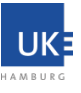

Stand: Juni 2021

## **Quick Start Guide – Cisco WebEx Meeting als Gastgeber**

Das WebEx-Meeting findet auf Servern im Rechenzentrum des UKE statt. Es handelt sich um eine sogenannte "on Premises" – Lösung. Eine Übertragung des Meetings zur Firma Cisco, z.B. in die USA findet nicht statt.

## **Zum Erstellen des Meetings führen Sie bitte folgende Schritte aus:**

- **1.** Voraussetzung: Ihre UKE-Kennung (KIS2 oder GWIS) ist für die WebEx-Nutzung freigeschaltet worden.
- **2.** Rufen Sie im Browser den Link auf, der Ihnen in der Aktivierungsbestätigung vom UKE/Webex gesendet wurde.
- **3.** Melden Sie sich mit Ihrer UKE E-Mail an. Achtung: Eventuelle Installations-Aufforderungen beim initialen Login können Sie auf Ihrem KIS2 PC "überspringen", da die Software dort bereits standardmäßig installiert wurde.

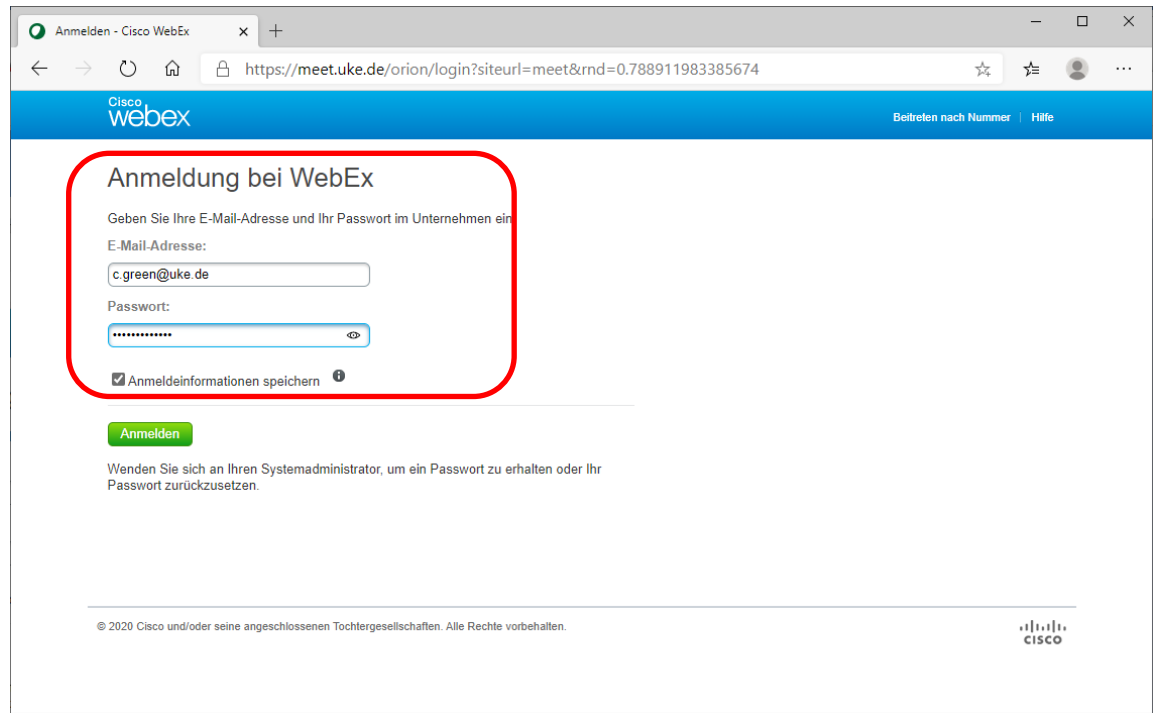

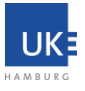

4. Klicken Sie auf "Termin ansetzen" um einen Termin in der Zukunft zu planen. Alternativ können Sie direkt "Jetzt treffen" auswählen.

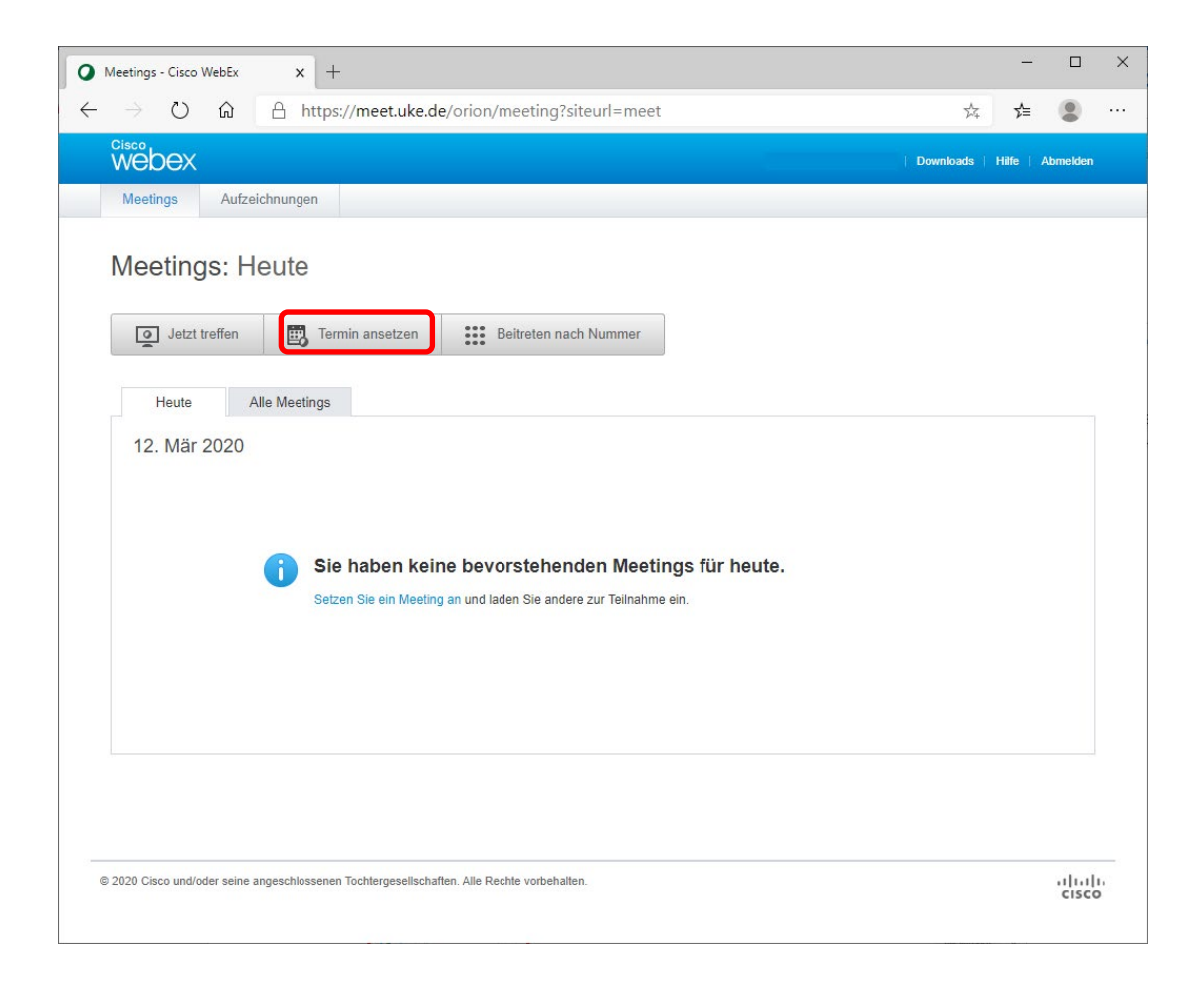

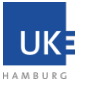

**5.** Ergänzen Sie Ihre Details zum Meeting wie untenstehend exemplarisch dargestellt und schließen Sie Ihre Planung mit einem Klick auf "Planen!" ab.

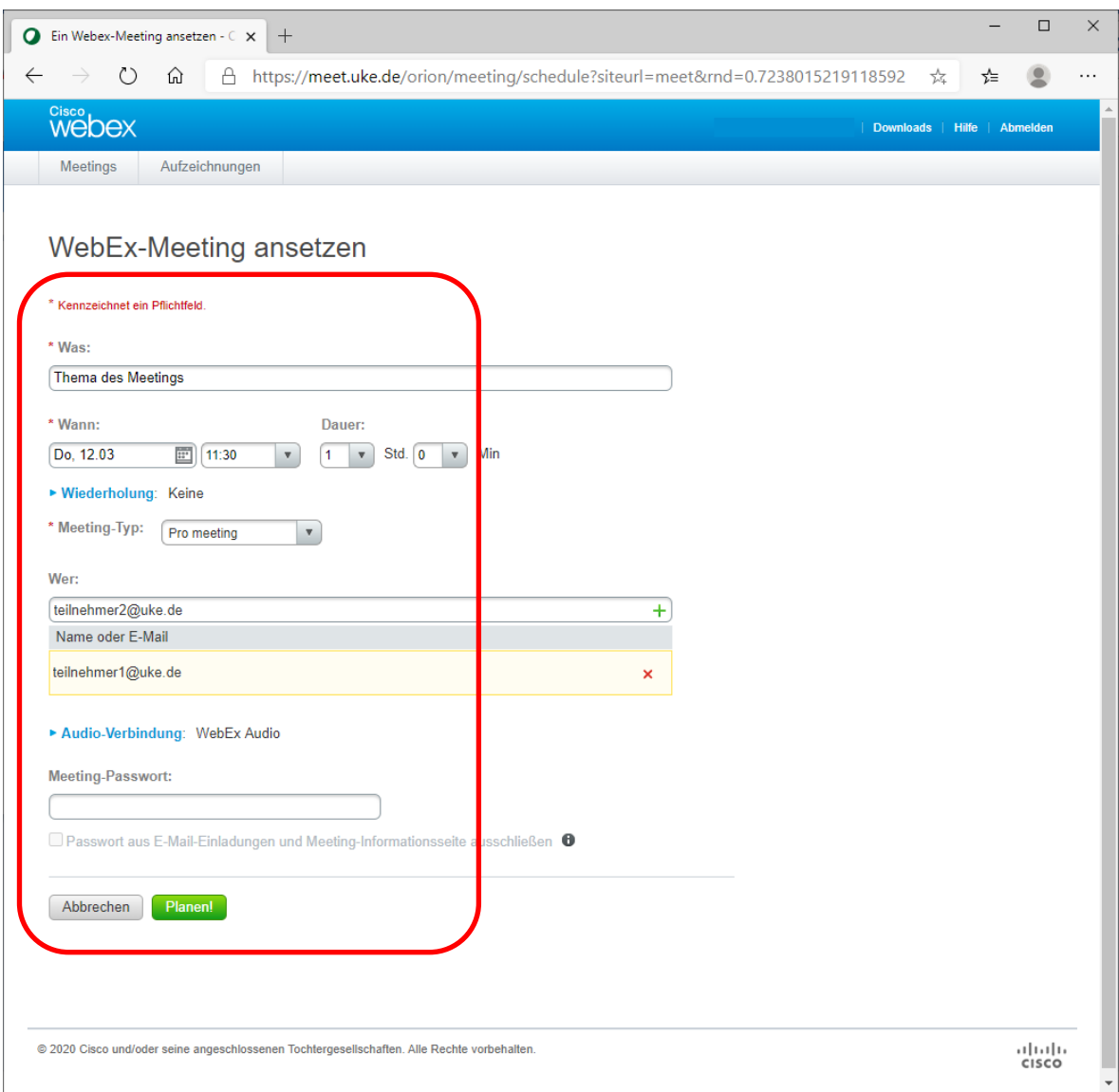

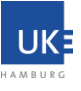

**6.** Zum Starten Ihres Meetings können Sie sich vor Beginn des Meetings auf [https://meet.uke.de](https://meet.uke.de/) anmelden und auf "Starten" klicken.

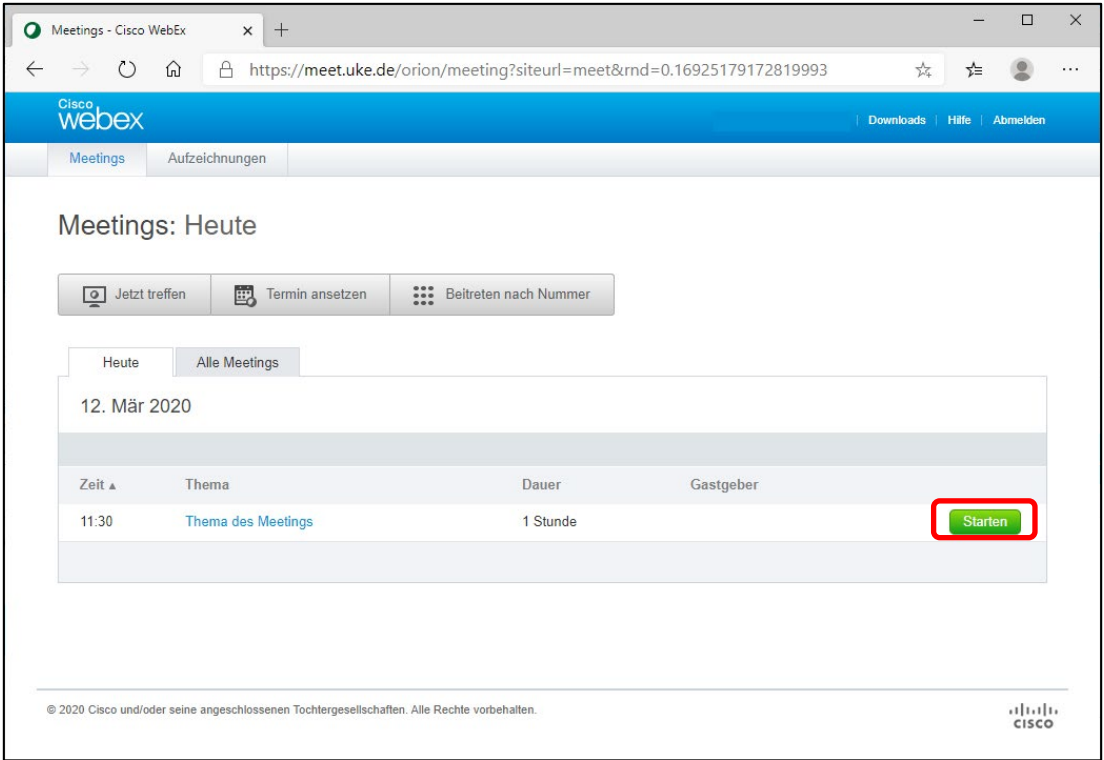

## **Alternativ** können Sie der Einladung in Ihrem Postfach folgen.

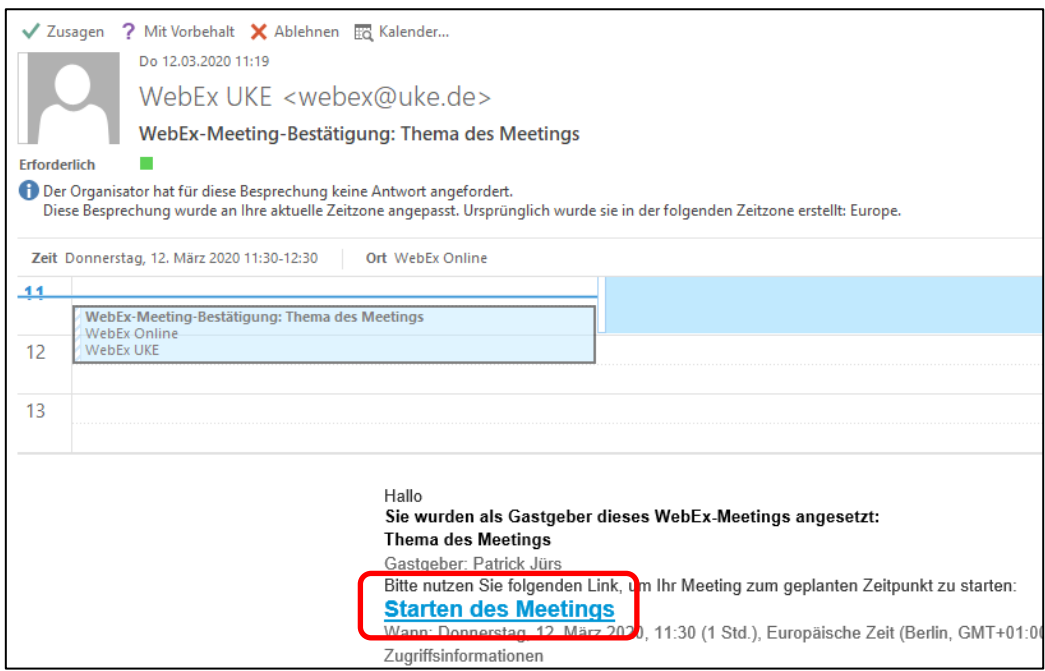

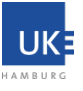

**7.** Führen Sie die vorgeschlagene Installation des Browser-Plugins durch, oder starten Sie das Meeting temporär durch Ausführen des Meeting-Programms über "Führen Sie eine temporäre Anwendung aus" (siehe Screenshot):

**Hinweis:** auf den vom GB-IT verwalteten Geräten ist dieser Schritt in der Regel nicht nötig und Sie können direkt mit dem Meeting starten (siehe Schritt 8.).

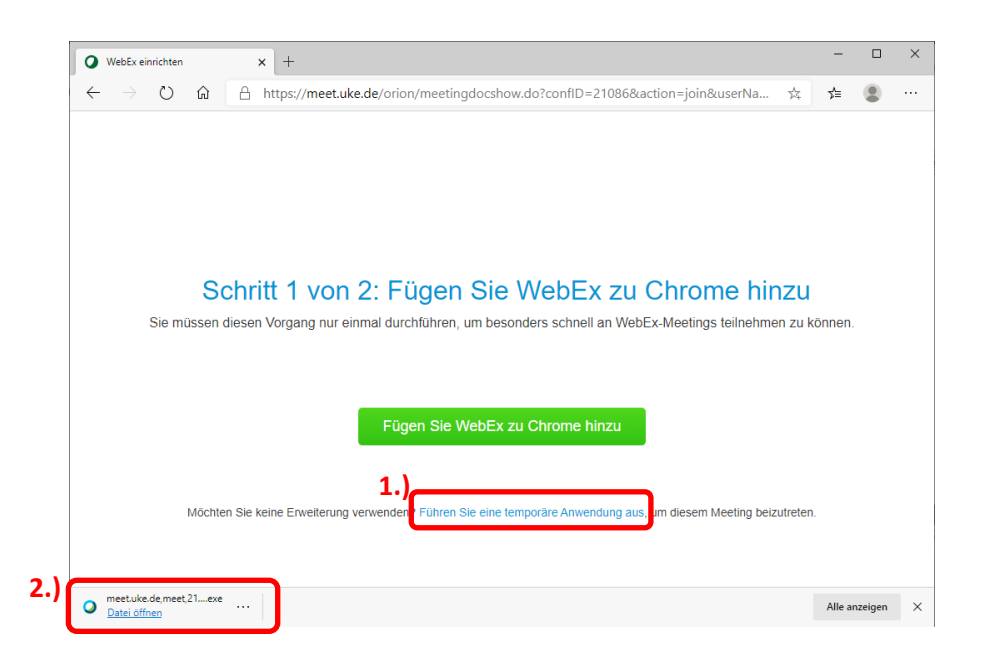

**8.** Starten Sie ihre Audioverbindung

Sie haben die Wahl zwischen drei verschiedenen Methoden:

- 1. Via Telefon: Der Meeting-Server des UKE ruft Sie an.
- 2. Via Telefon: Sie rufen den Meeting-Server des UKE an.
- 3. Via PC: Sie benutzen Ihre Lautsprecher/Kopfhörer und das Mikrofon ihres Computers.

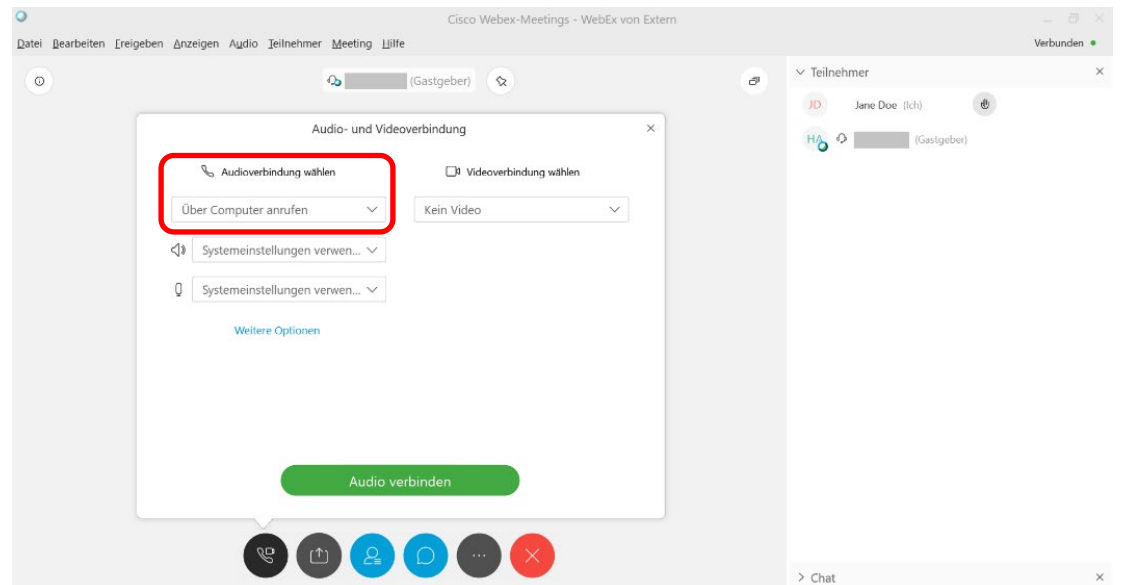

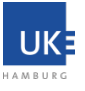

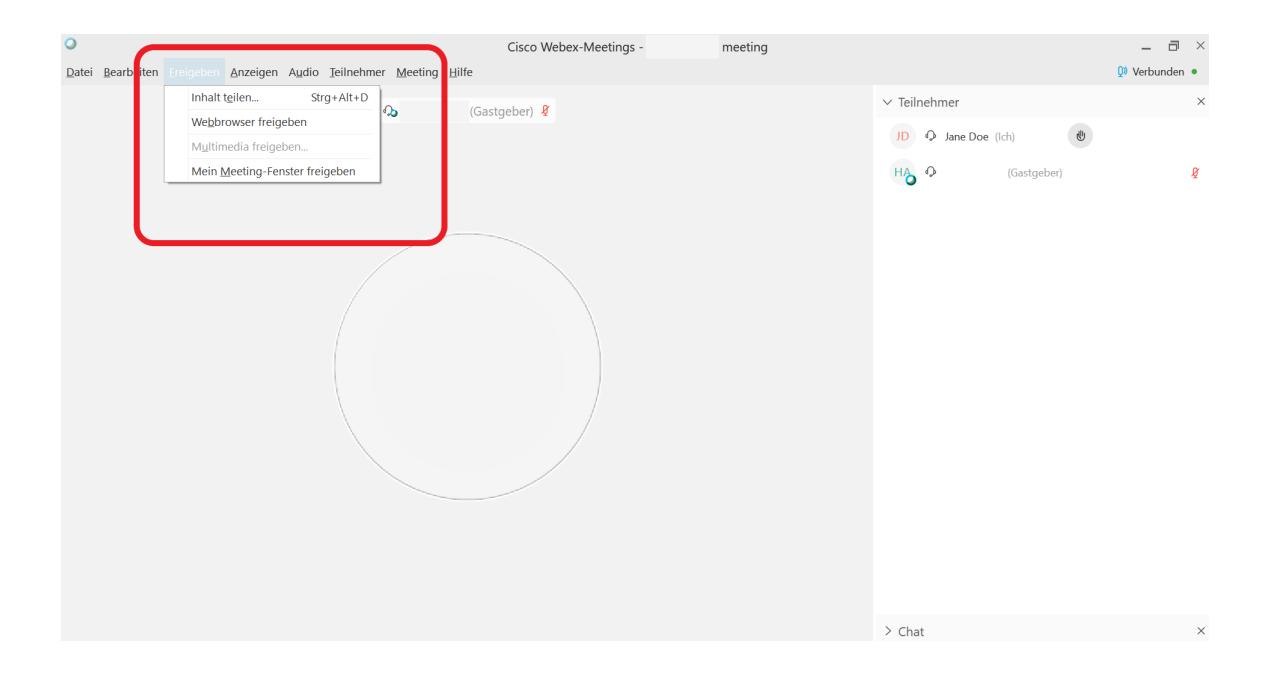

9. Teilen Sie Ihren gesamten Bildschirm oder ausgewählte Programme in dem Sie auf "Teilen", bzw. "Share" klicken.

**10.** Wählen Sie aus, ob Sie den gesamten Bildschirm (1.) oder nur ein ausgewähltes Programm (2.) teilen möchten.

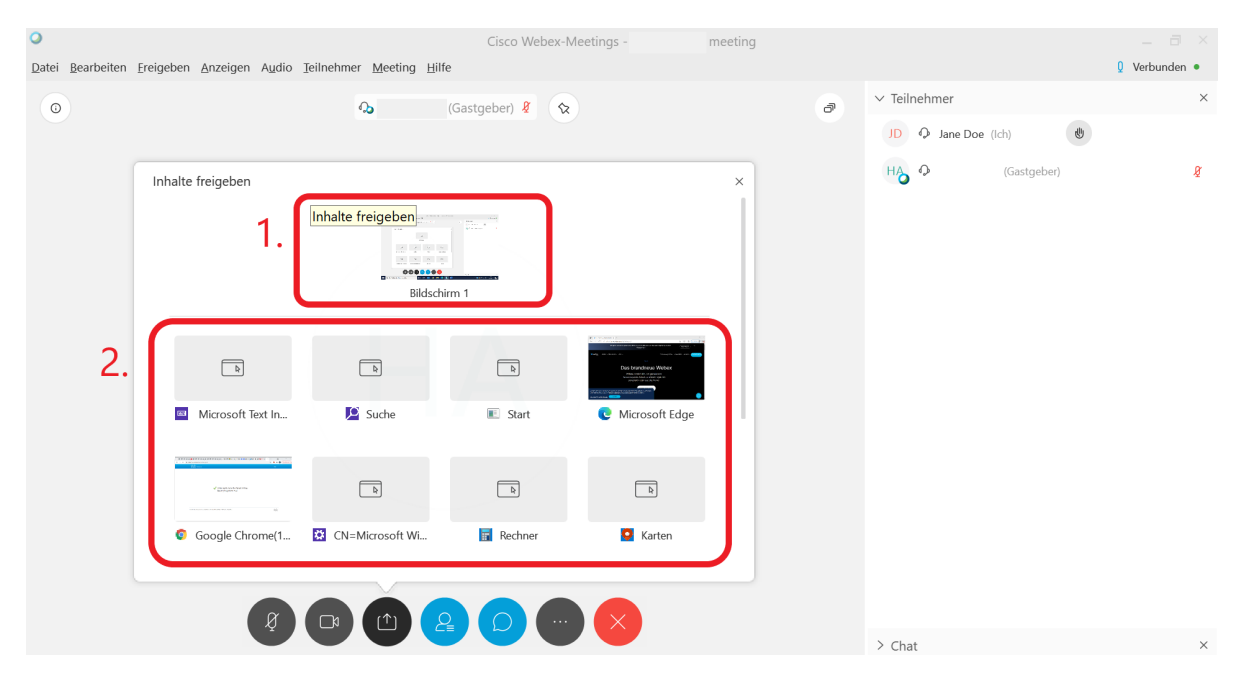

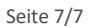

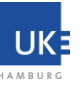

**11.** Beenden Sie das Teilen über das TOP-Menü, welches sichtbar wird, sobald Sie Ihre Maus an den oberen Bildschirmrand bewegen:

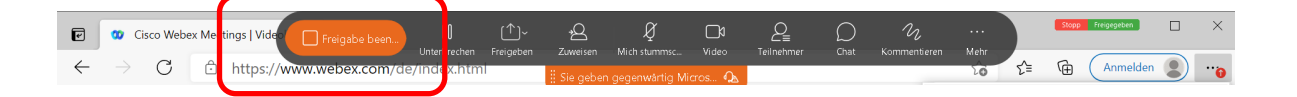

**12.** Verlassen, bzw. beenden Sie das Meeting über den Menüeintrag "Meeting verlassen", bzw. "Leave Meeting".

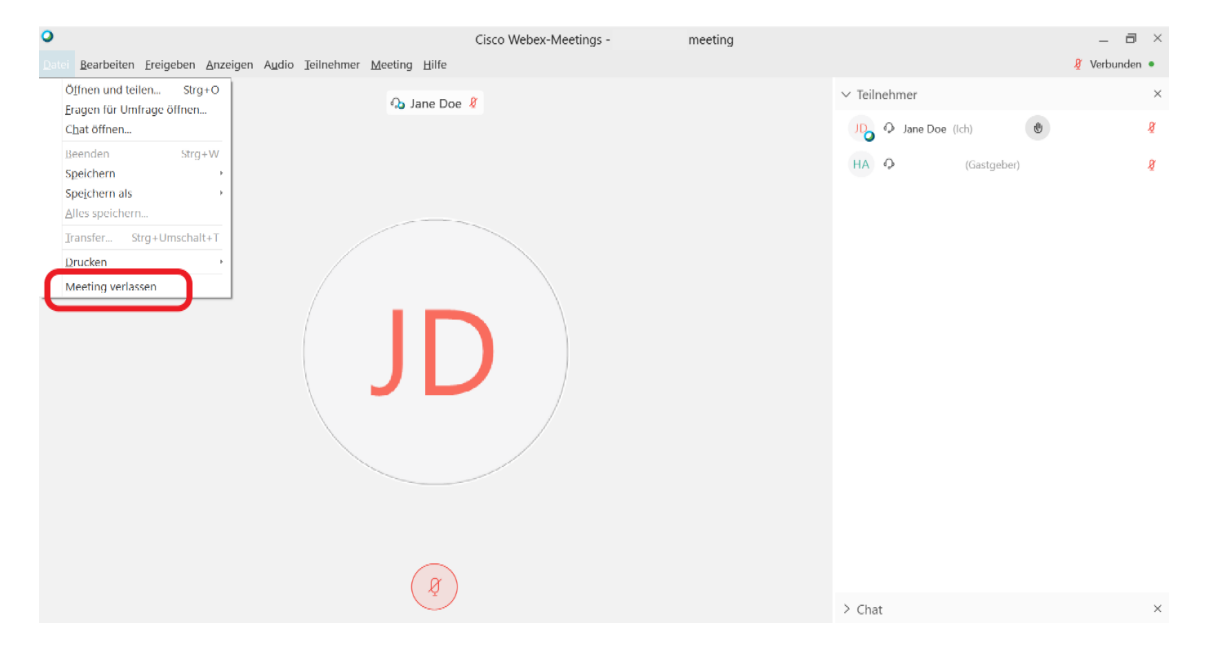

**13.** Wählen Sie anschließend ob nur Sie das Meeting verlassen möchten (1.) oder ob Sie das Meeting beenden wollen (2.).

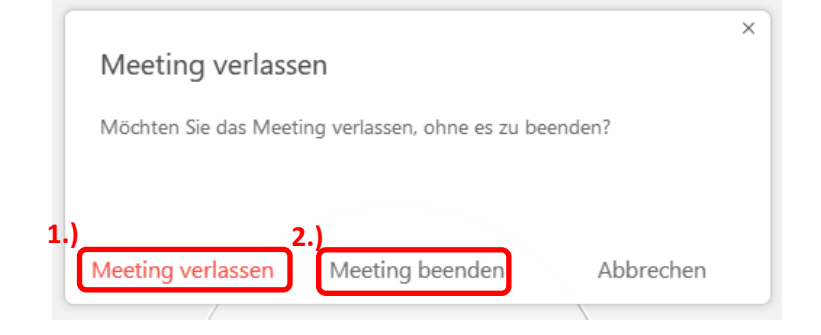

Achtung: Wählen Sie als Gasgeber die Option "Meeting beenden" werden Alle Teilnehmer aus dem Meeting entfernt und der Meeting Raum wird geschlossen.